## **Conference - Collaborate - Present**

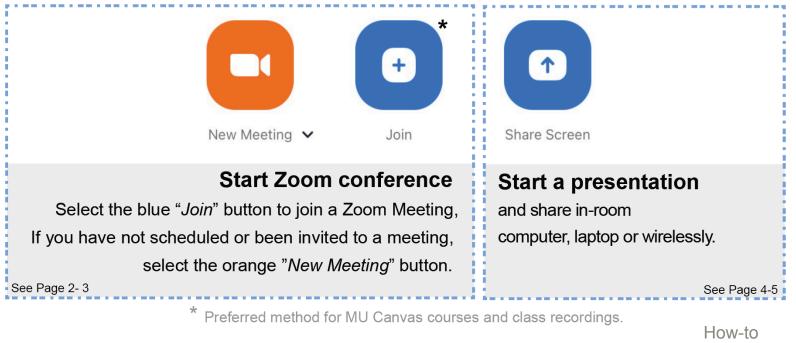

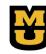

CAVES support 573-882-5000 option 2

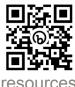

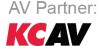

### **New Meeting**

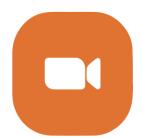

To start a ad-hoc Zoom Conference

select "New Meeting" from the room controller.

#### Start a instant meeting with "New Meeting":

Share Zoom call information with remote participants.

2.

#### Share Meeting ID:

 A) Share meeting ID number from the Personal Meeting ID located at (i) near the top of an active call screen.

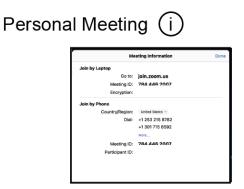

B) Invite users via contacts or email

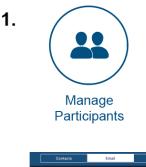

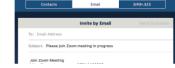

## Join

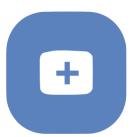

#### To join a meeting using a meeting ID

Select "Join" from the room controller.

#### **Enter Meeting ID**

Enter meeting password, if enabled.

|            | Join Meeting        | ×    |
|------------|---------------------|------|
| Meeting ID | )                   |      |
|            | Join                |      |
| Join wit   | h a Personal Link N | lame |

or Admit participants After joining the meeting. Select "Manage Participants" Select "Admit" or "Admit All"

For MU Canvas courses, enter the Zoom meeting ID for the course. This allows for easy recording of the session and remote access for distance learning. The recording will automatically be transferred to Panopto.

## **Share Screen - Wired Input Sources**

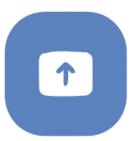

#### To start an in-room presentation

select "Screen Share" from the room controller.

#### Wired presentation sources:

Select "**Desktop**" for room computer or plug in a laptop.

When using the wired computers, login the preferred devices to make sure they are not in sleep mode.

The system will auto swtich to laptop when connected.

Disconnect the laptop to return to room computer.

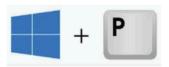

Wired presentations allows extended desktop feature.

From the Windows computer press "windows key + P" on the keyboard to change the display views. Select "Duplicate" or "Extend"

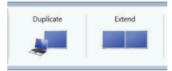

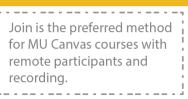

### **Share Screen - Wireless**

#### To start an in-room presentation

select "Screen Share" from the room controller.

#### Wireless presentation:

Using a laptop or mobile device start Zoom Meeting app. Select "Share Screen" at Zoom Meetings home page \*The first time users may need to enter the room access code. The access code is available after selecting "Screen Share" on the controller and displayed in the upper right corner of the room display.

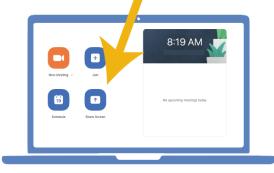

From room display:

#### Shared Key EWNVHL

At laptop enter shared key:

| Share Screen |  |
|--------------|--|
| Sharing Key  |  |

## Zoom Room - Home

| <b>F</b>                                     | Search 5:5       | 9 PM Sun Jan 9                               |                  |                      |             |              | 🗢 100% 🔳 |                                    |
|----------------------------------------------|------------------|----------------------------------------------|------------------|----------------------|-------------|--------------|----------|------------------------------------|
|                                              |                  | 5:59 PM                                      | Sunday, Jan 9    |                      |             |              |          |                                    |
|                                              |                  | This room needs to be calendar. Contact your |                  |                      |             |              |          |                                    |
|                                              |                  |                                              |                  |                      |             |              |          | Select to Sta                      |
| Home                                         | •                |                                              |                  |                      |             |              | ·····    | New Meeting                        |
| Default page                                 | Home             |                                              |                  |                      | ÷           |              |          | Join                               |
| Contacts                                     | Contacts         | No upcomi                                    | ng meetings      | New Meeting          | ✔ Join      | Share Screen |          |                                    |
| List of UM Contacts                          | Room<br>Controls | Ref                                          | resh             |                      |             |              |          | Share Screen                       |
| Room Controls                                | Ö<br>Settings    |                                              |                  |                      |             |              |          |                                    |
| Advanced AV controls for powering on and off |                  |                                              |                  |                      |             |              |          | Room AV system                     |
| system, unmuting and                         |                  |                                              |                  |                      |             |              |          | and display's wil                  |
| muting mics and camera                       |                  |                                              |                  |                      |             |              |          | power "on" after<br>selecting "New |
| tracking features. Some                      | _                |                                              |                  |                      | -           |              | _        | Meeting", "Join"                   |
| touch panel available for                    |                  | TIPS                                         | : For course rec | cordings. Select "Jo | in" and ent | er the       |          | "Share Screen".                    |
| these controls.                              |                  | mee                                          | ting id number t | for the reoccurring  | class.      |              |          |                                    |

### **Zoom Room - Meeting Controls**

Share content from the room computer Mute/unmute all Start/stop the Room Controls: or laptop connection room room video Blanks screen, microphones Camera presets, etc View onal Meeting Room ń participants and ŝ manage **Breakout Rooms** Chat  $\mathbf{O}$ - $\hat{\mathbf{O}}$ Start recording to cloud. Enter your @umsystem.edu email address. End or leave the Use switch Cameras will meeting. Turn off automatically camera to displays. select pan, tilt, zoom. Audience camera or Doc

Lock meeting, enable waiting room unlock remote screen share

Change video display layout:

Speaker View: displays active speaker Thumbnail View\*: speaker view with a scaled down version of the Gallery view Gallery View shows all attendees in grid

camera.

### Zoom Room - Join

# Join a meeting

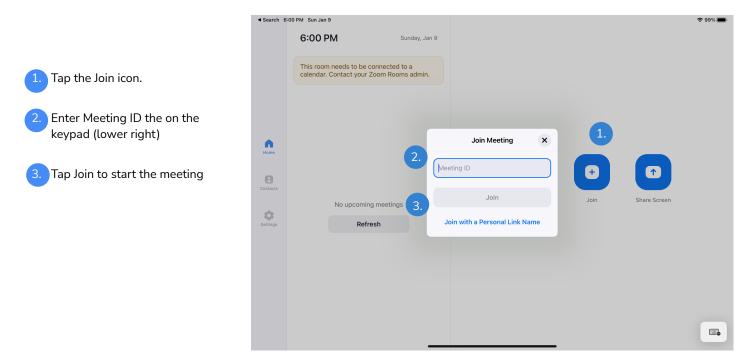

### **Zoom Room - Share Screen**

# Sharing wired presentation sources

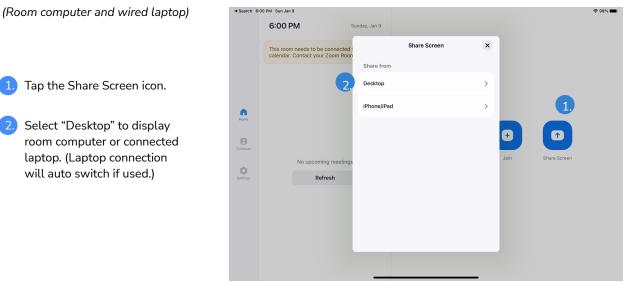

# Sharing content from laptop

Open Zoom Meeting software on laptop

Select the "Share Screen" option to share on the room display.

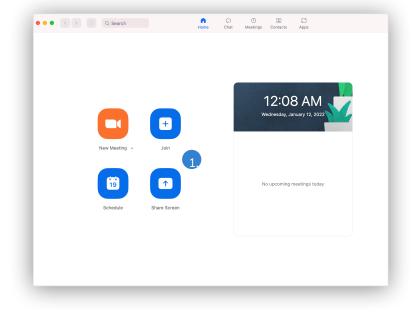

### Zoom Room - Manage Participants as Host

## Zoom meeting management

After tapping Manage Participants in the meeting controls:

Tap the participant's name to ask them to start their video or stop their video, pin or spotlight their video, allow them to record, make them the host, or remove them from the meeting

Mute All participants, Unmute All participants, or tap More to Lock the Meeting, or choose to Mute Participants on Entry

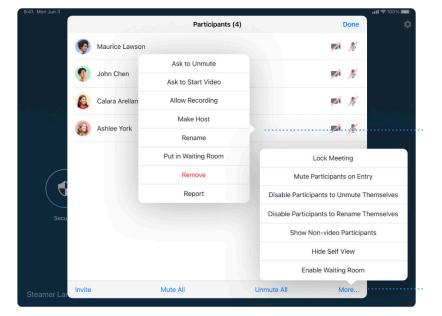

## Advanced room controls

Most control functions are automatic which provides a simplified user experience.

When additional room controls are needed they will be found on the Zoom controller "Room controls" page. Example conference room advanced controls.

|                      |                            | Room Controls              |           |
|----------------------|----------------------------|----------------------------|-----------|
| Home                 |                            | Room Power                 | On Off    |
| Contacts             |                            | Blank Screen               | On Off    |
| Room<br>Controls     |                            | Student Camera Tracking On | Wide View |
| <b>O</b><br>Settings |                            | Student Cam Privacy        | On Off    |
|                      | Instructor Camera Tracking | On Off                     |           |

**Classroom Audio Visual Equipment Services** 

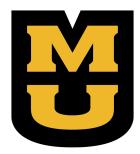

# CAVES support 573-882-5000 option 2

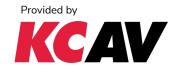